# Sending feedback files

 135 Kenneth Simmons Mon, Oct 23, 2023 4. Manage [submissions](https://knowledgebase.xjtlu.edu.cn/category/learning-mall/guide-for-staff/activities-and-resources/assignment/4-manage-submissions-and-feedback/56/) and feedback  $0.4842$  **0**  $\times$  Send feedback files to 2 selected user(s). Selected users SS Sandbox Student 5 (, sdstudent5@invalid.noemail, ) SS Sandbox Student 6 (, sdstudent6@invalid.noemail, ) Maximum size for new files: Unlimite  $III$   $\equiv$ Files Œ You can drag and drop files here to add them. Send feedback files Cancel

The Learning Mall Core

#### Overview:

This guide will show you how to send feedback files within Assignment activity. Then all the selected students will receive the same feedback file. It can be useful to give general feedback to a group of students.

#### What to know:

The send a feedback file feature affords the user greater control over assignment feedback within modules.

# Table of Contents

Step 1: [Assignment](#page-0-0) activity Step 2: View [submissions](#page-1-0) Step 3: The [submission](#page-1-1) page Step 4: Selecting the [submission\(s\)](#page-2-0) Step 5: Sending the [feedback](#page-3-0) file Step 6: Adding the [feedback](#page-3-1) files Step 7: Viewing the [feedback](#page-4-0) files

### <span id="page-0-0"></span>Step 1: Assignment activity

Go to your Assignment activity on your module page

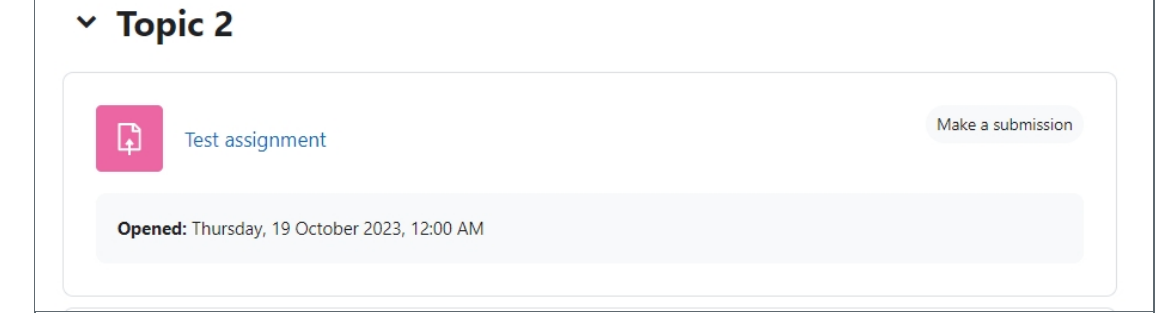

<span id="page-1-0"></span>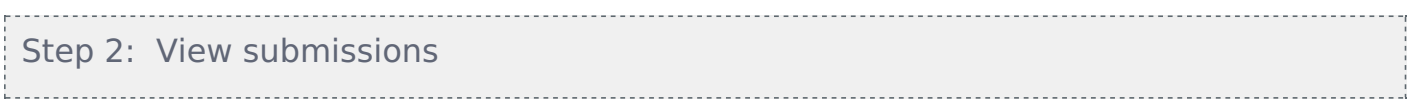

Click on the 'View all submissions' button

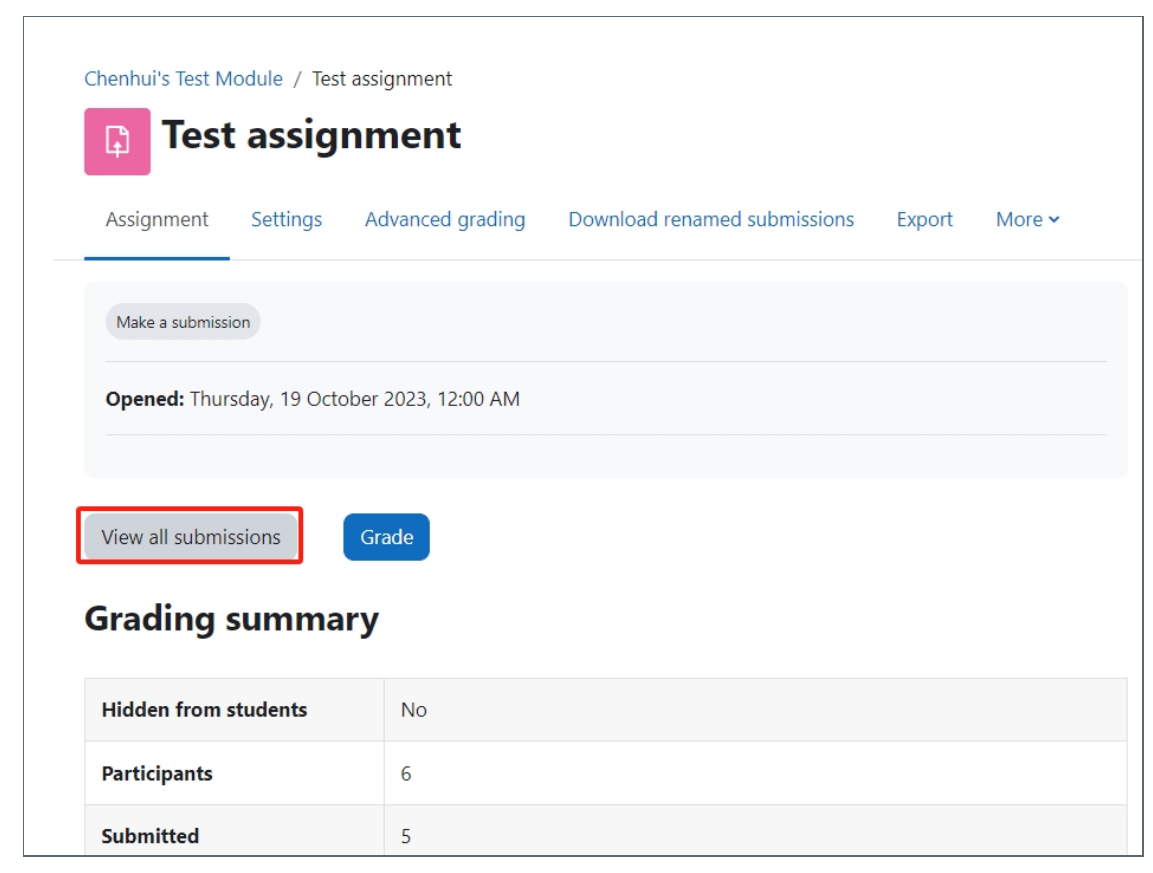

# <span id="page-1-1"></span>Step 3: The submission page

You will now go to the page where student submissions are viewable.

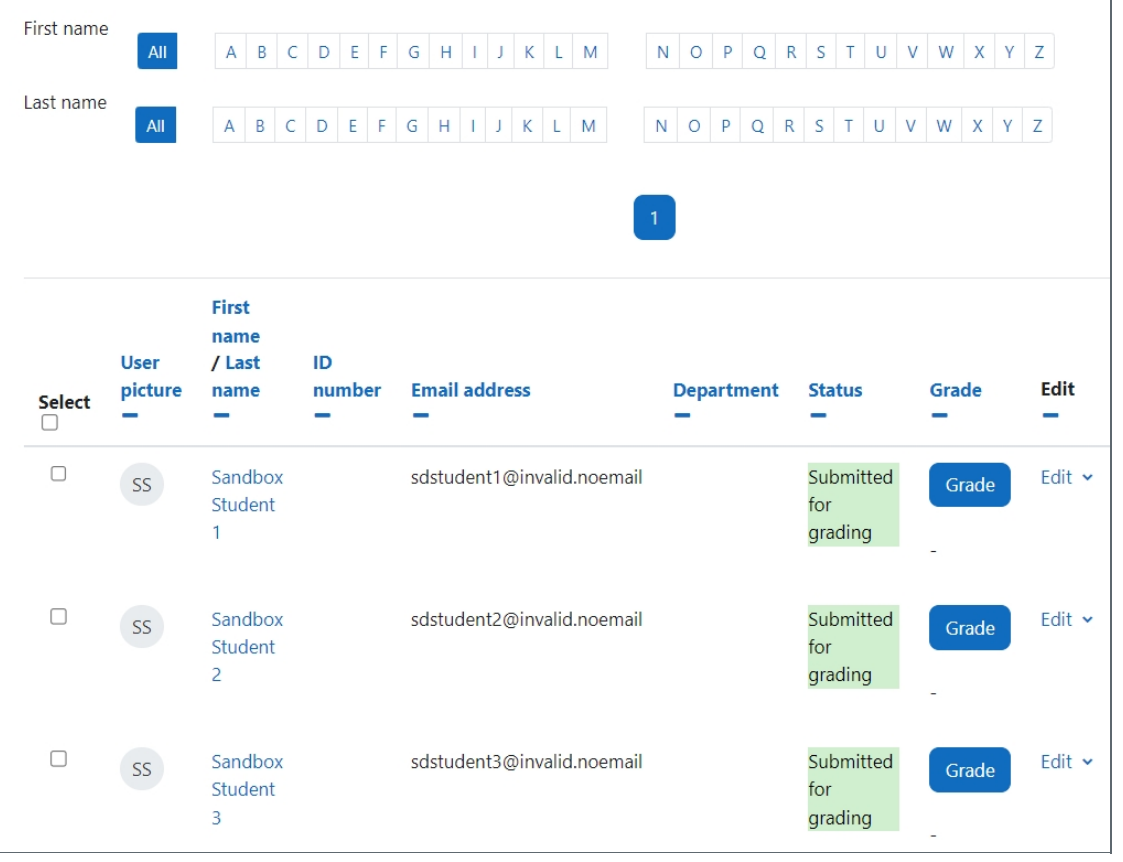

### <span id="page-2-0"></span>Step 4: Selecting the submission(s)

On the submission page, click on 'select' tick box in the left corner to select all students or a specific student(s) by clicking the tick box in front of their names.

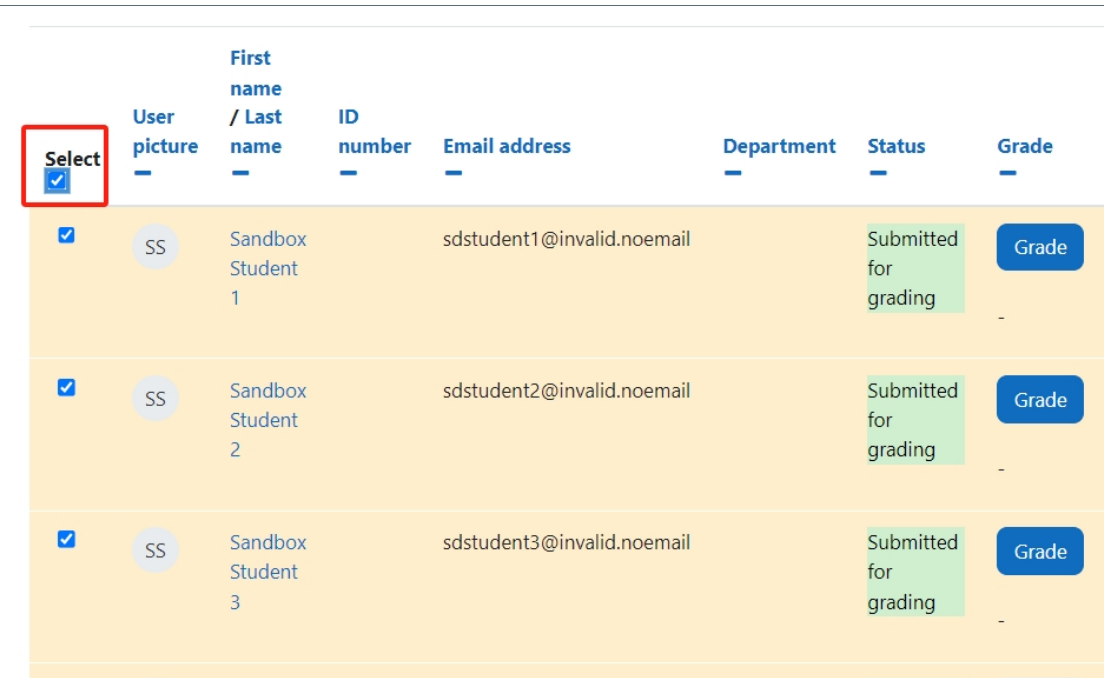

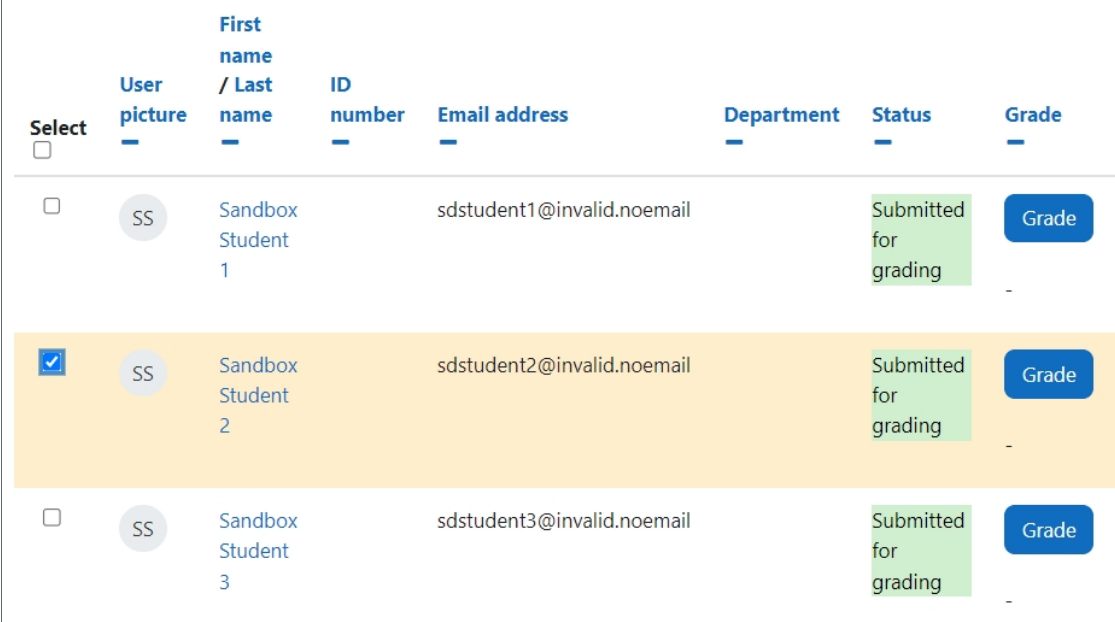

## <span id="page-3-0"></span>Step 5: Sending the feedback file

At the bottom of the page, you will see 'With selected' and and a drop down menu to the right.

- 1. Within the dropdown menu go to 'Send feedback files'.
- 2. Click 'Go' button. This will now take you to another screen.

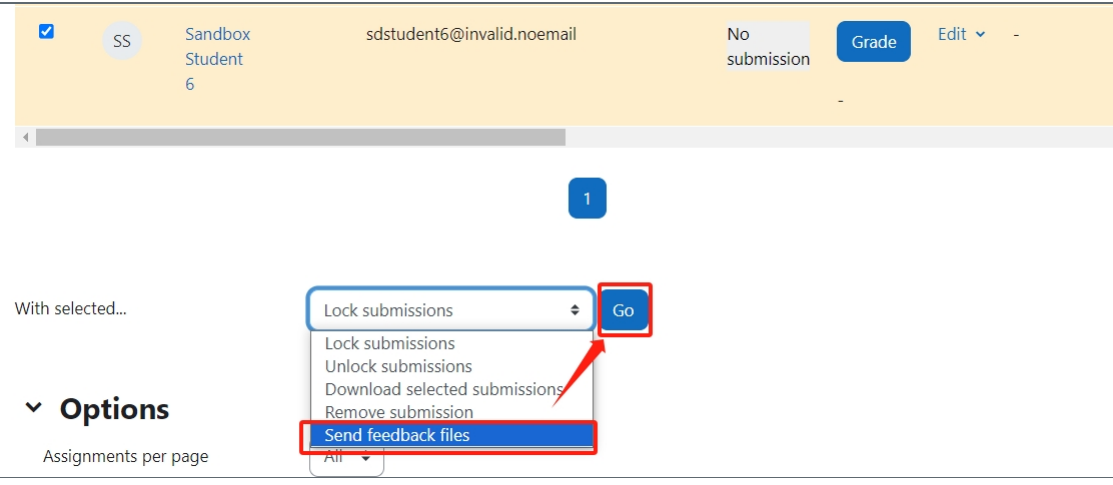

#### <span id="page-3-1"></span>Step 6: Adding the feedback files

Now you see the selected user(s) you are sending the files to.

Then add your specified files either through drag and drop or by searching for the file(s)

Finally click 'Send feedback files' button.

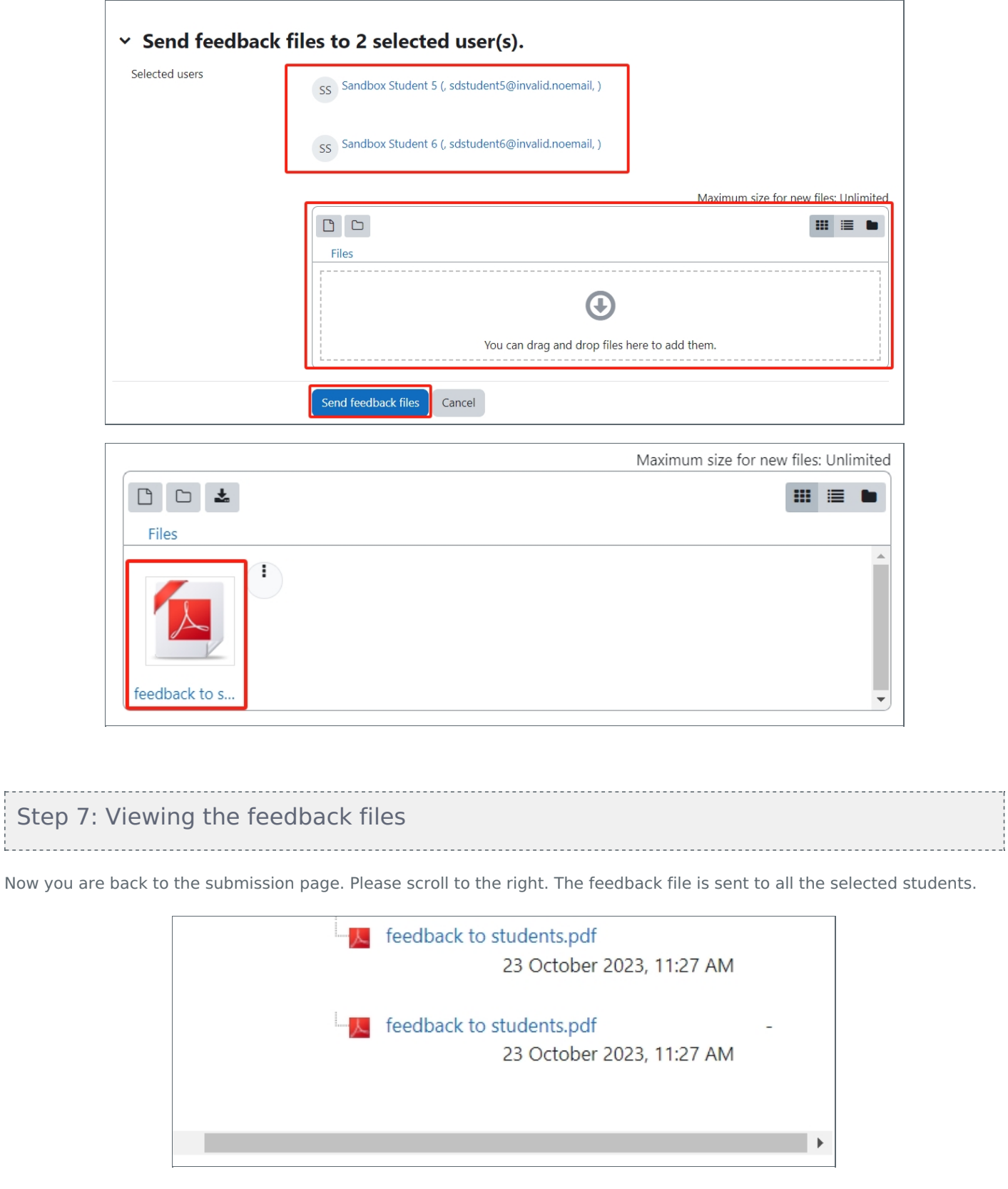

<span id="page-4-0"></span>Online URL: <https://knowledgebase.xjtlu.edu.cn/article/sending-feedback-files-135.html>